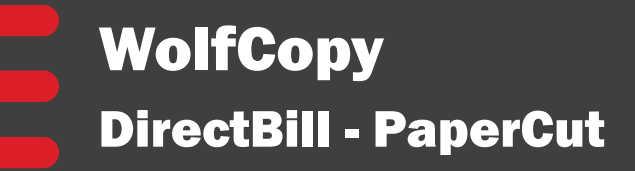

- **Copying**
- **Direct PrinƟng**
- **Scanning**
- **Faxing**

**WolfCopy 515.2197**

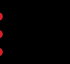

*Note: Login is required with all functions except direct printing.* 

### **Card Swipe Login**

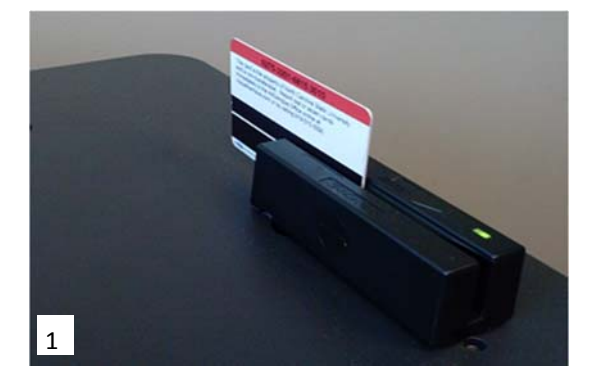

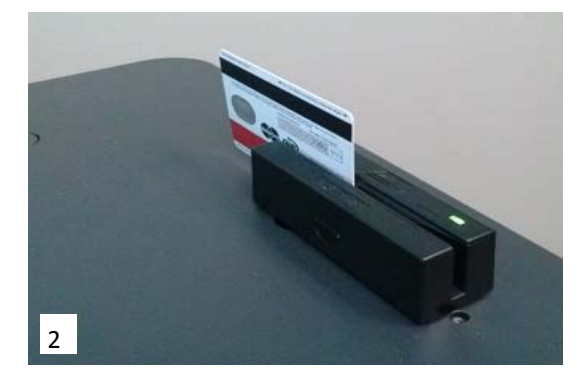

- Slide the NCSU ID card in any direction, passing the widest stripe thru the reader
- Continue with copy, print release, scan, USB flash drive or fax
- Copier allows 1 minute to begin a function, before resetting

### **Manual Login**

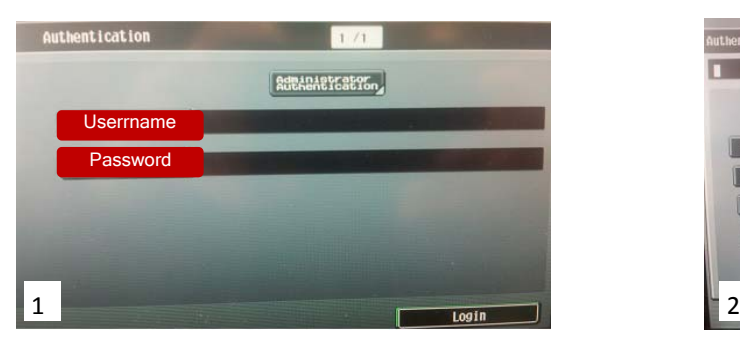

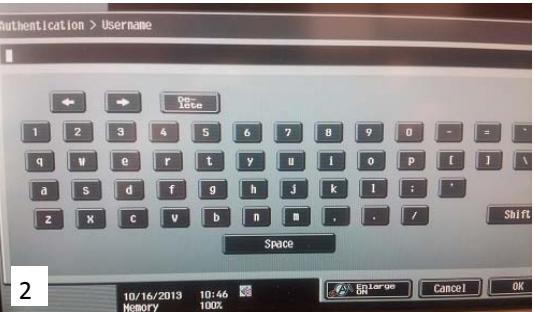

- Select: Username and using the display, type your Unity ID
- Select: OK
- Select: Password and using the display, type your password
- Select: OK

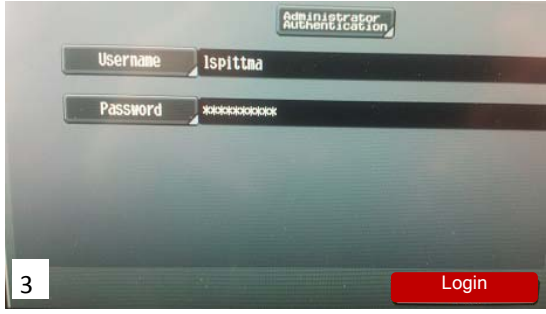

• Select: Login

• Continue with copy, print release, scan, USB flash drive or fax

 Direct print documents will print directly to the copier and login is not required

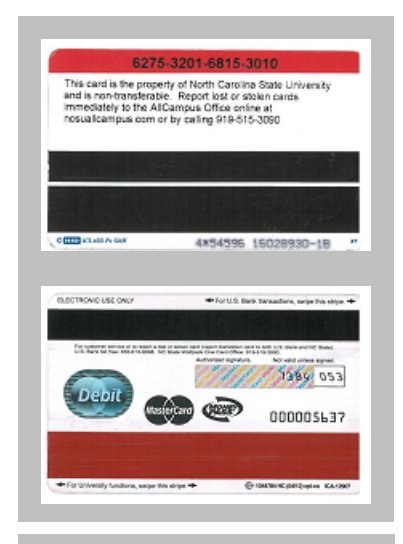

**NCSU ID Cards** 

## Copying

### **Copying**

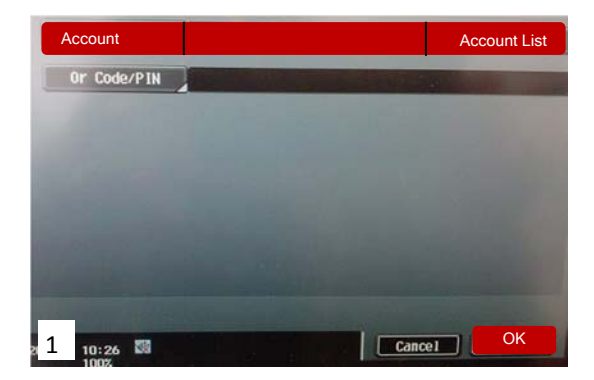

- Select: Account List
- Select: Account Number
- Select: OK, OK

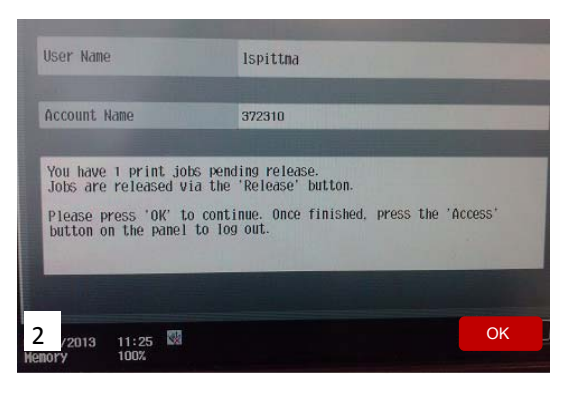

• Select: OK

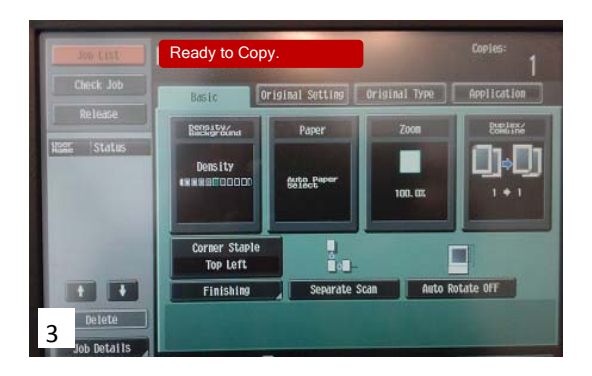

Copy ready screen

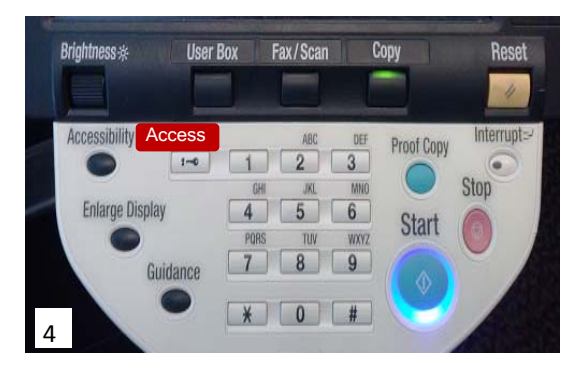

- Select: Start
- Select: Access Button, Access Button
- Log Off

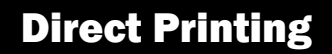

### **Direct Printing**

From Desktop select file to print and select print.

**Direct Printing:** From printer list, select: Build abv.room number-multi1 on wolfcopy.oit.ncsu.edu (Prints to MFD) Mac Computers: From printer list, select: Wolfcopy.oit.ncsu.edu\\Build abv.room number-multi

- **Select:** The Direct Print driver, from the printer list, as noted above.
- Retrieve your print job from the copier.

## Scanning

### **Scanning**

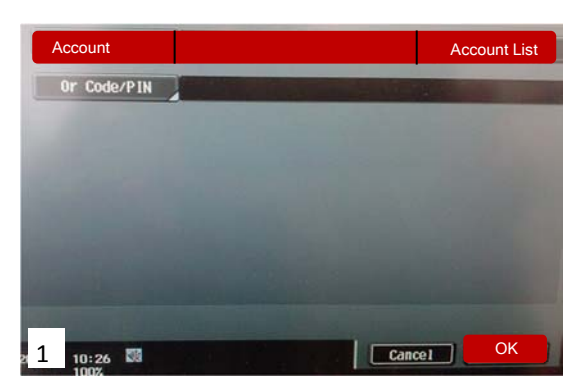

- Select: Account List
- Select: Account Number
- Select: OK, OK

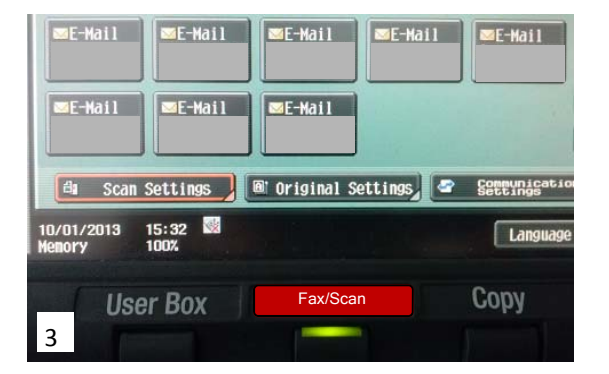

- Select: Fax/Scan Button
- Select: Name/Recipient
- Select: Start
- Select: Access Button, Access Button
- Log Off

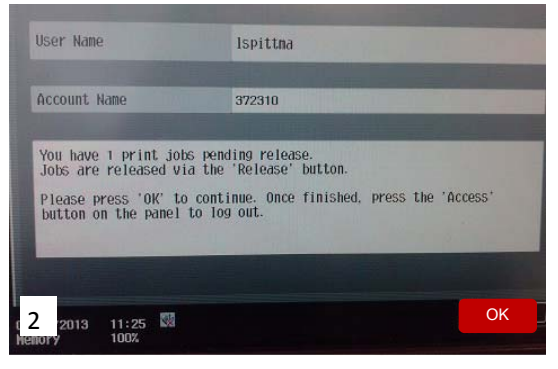

• Select: OK

# Faxing

### **Faxing**

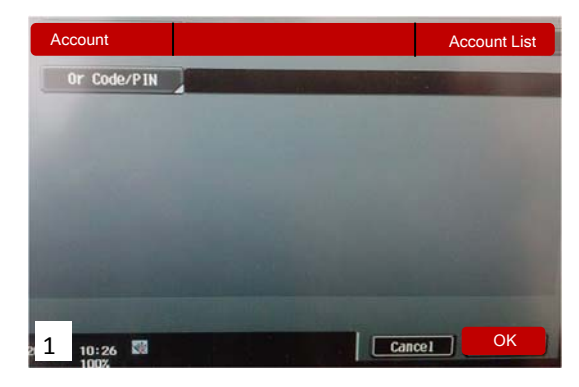

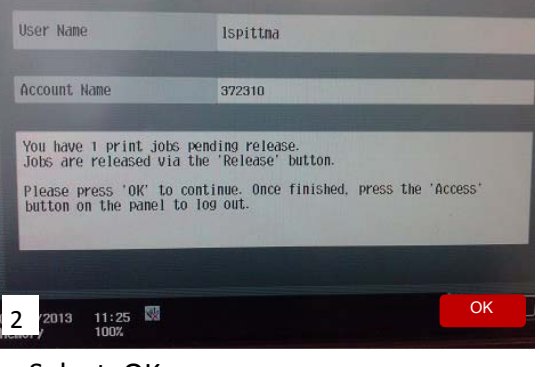

- Select: OK
- Brightness \* Fax/Scan Copy Reset Reset and the state of the state of the 19195157332 ÷ Accessibility Access Interrupt: ABC Proof Copy OFF  $1-0$  1 2 3 MNO GHI **JKL** Ston  $56$ **Enlarge Display**  $\left| \right|$ **Start** PORS TUV WXYZ  $\begin{array}{|c|c|c|c|c|}\hline \rule{0pt}{16pt} & \rule{0pt}{2.5pt} \hline \rule{0pt}{2pt} & \rule{0pt}{2.5pt} \rule{0pt}{2pt} & \rule{0pt}{2.5pt} \rule{0pt}{2pt} & \rule{0pt}{2.5pt} \rule{0pt}{2pt} & \rule{0pt}{2.5pt} \rule{0pt}{2pt} & \rule{0pt}{2.5pt} \rule{0pt}{2pt} & \rule{0pt}{2.5pt} \rule{0pt}{2pt} & \rule{0pt}{2.5pt} \rule{0pt}{2pt} & \rule{0pt}{2.5pt} \rule{0pt}{2pt$ Guidance 3
- Select: Fax/Scan Button

• Select: Account List Select: Account Number

• Select: OK, OK

Using Keypad enter fax number

#### **Setting up Emails and Faxing**

- 1. Utility \ Counter
- 2. One-touch\ User Box Registration
- 3. Create one-touch Destination
- 4. Address Book (Public)
- 5. Select the Option (E-mail, Fax Etc.)
- 6. Hit New
- 7. Select Name
- 8. Select Email or Fax number (For the option selected in Number 5)
- 9. Scroll to Page 2
- 10. Select Index
- 11. Highlight Favorite if want the setting on main screen
- 12. Hit OK
- 13. Close out

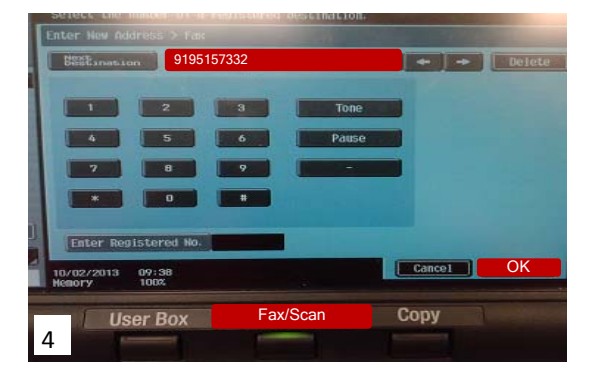

- Select: OK
- Select: Start Button
- Select: Access Button, Access Button
- Log off

**WolfCopy** DirectBill - PaperCut Wolfcopy 515-2197